### **METTLER TOLEDO USB Option** Windows XP Driver Installation

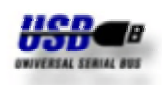

This instruction describes the driver installation and deinstallation procedure of METTLER TOLEDO USB Option with Windows XP. The USB Option is installed as additional serial interface (**V**irtual **C**OM **P**ort ) on your PC. After succesfully installation setting of serial interface is possible via

#### **Installation**

"Control Panel" of Windows XP.

The driver installation is a two stage process. Firstly the USB driver is installed followed by the VCP driver. For start of installation connect USB Option via USB cable to your PC. This should bring up a "Found New Hardware" bubble first. Insert CD provided with the USB Option into CD-ROM drive of your PC.

**To drive several USB Options on bus simultaneously, run installation procedure for any USB Option.**

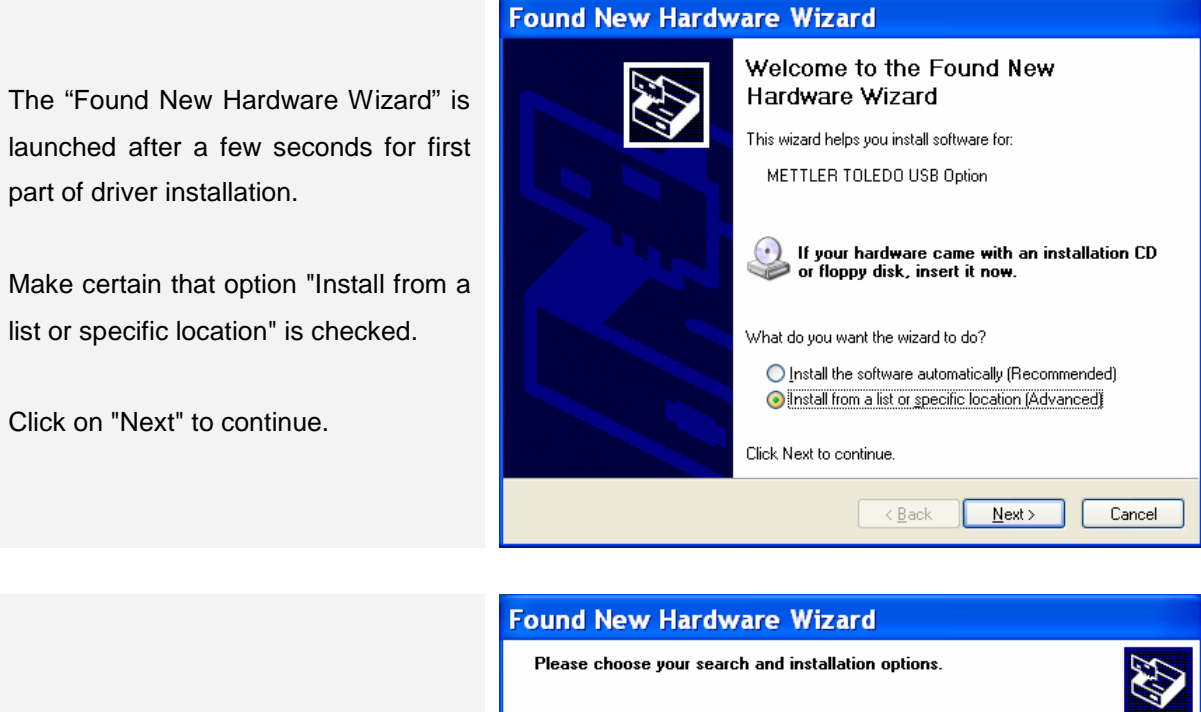

Make certain that option "Include this location in the search" is checked and select installation directory from CD by button "Browse".

Click on "Next" to continue.

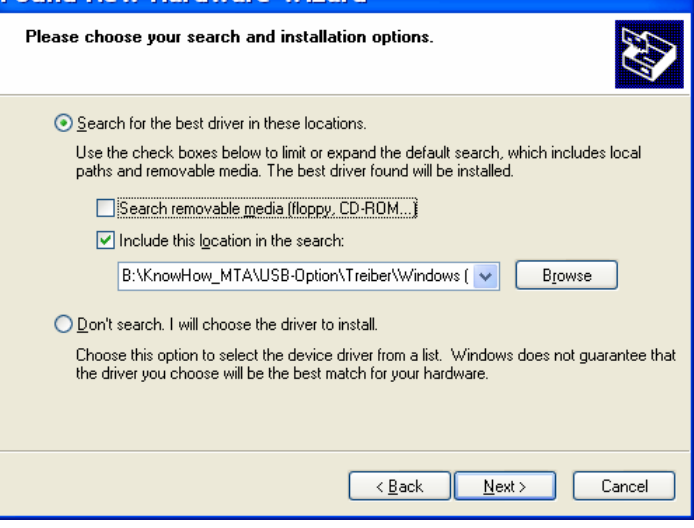

Windows XP Driver Installation

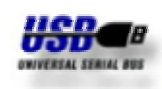

You may see the right screen during the installation process as Windows XP copies the files from the CD.

No user intervention is required.

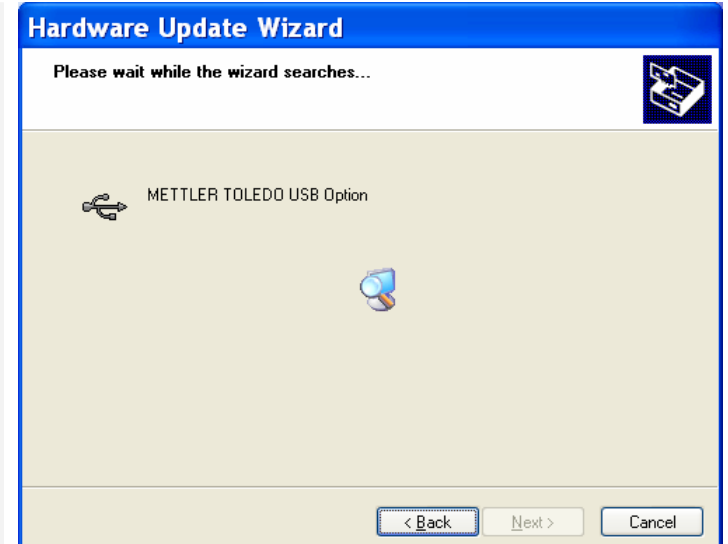

The drivers supplied with the METTLER TOLEDO USB Option do not have a Microsoft WHQL certificate on the disk. METTLER TOLEDO drivers have been tested in-house and are safe to install in Windows XP.

The default button is "STOP Installation". Ignore this and click on "Continue Anyway".

The USB driver have been succesfully

Click on "Finish" to close installation.

This should bring up a "Found New

installed.

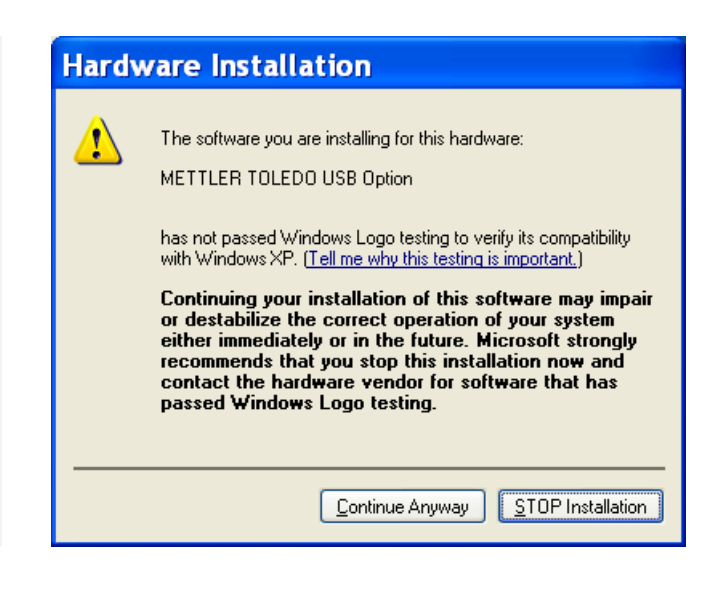

#### **Found New Hardware Wizard**

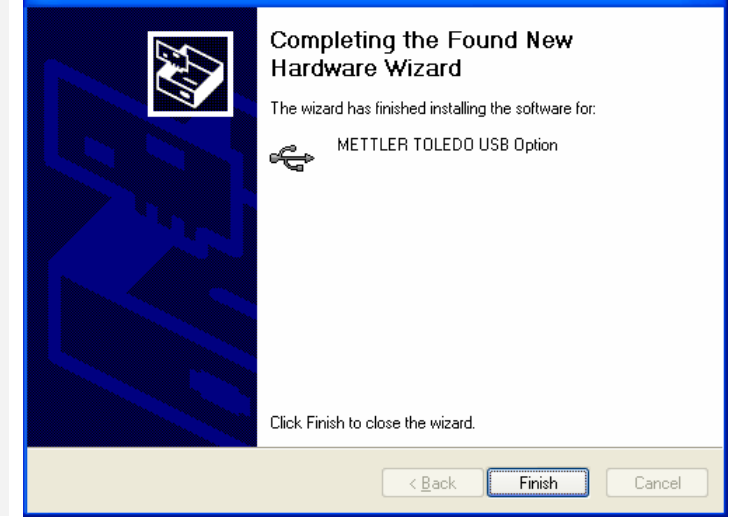

© METTLER TOLEDO 2/7

Hardware" bubble again.

Windows XP Driver Installation

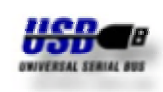

**NA** 

The "Found New Hardware Wizard" is launched after a few seconds for second part of driver installation.

Make certain that option "Install from a list or specific location" is checked.

Click on "Next" to continue.

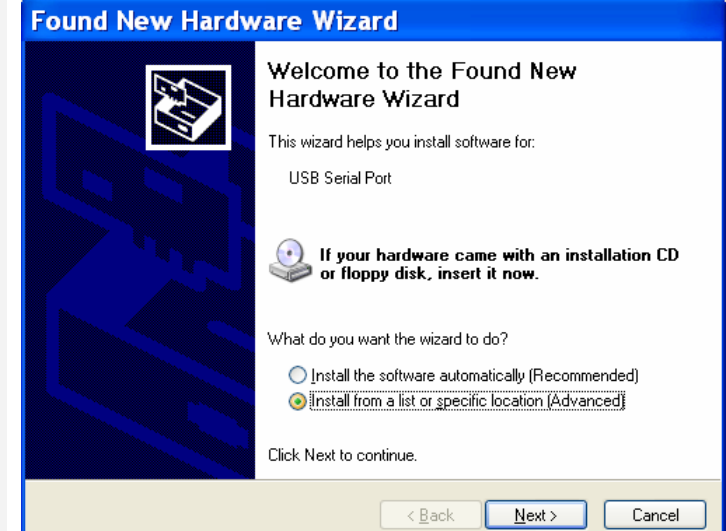

### **Found New Hardware Wizard**

Make certain that option "Include this location in the search" is checked and select installation directory from CD by button "Browse".

Click on "Next" to continue.

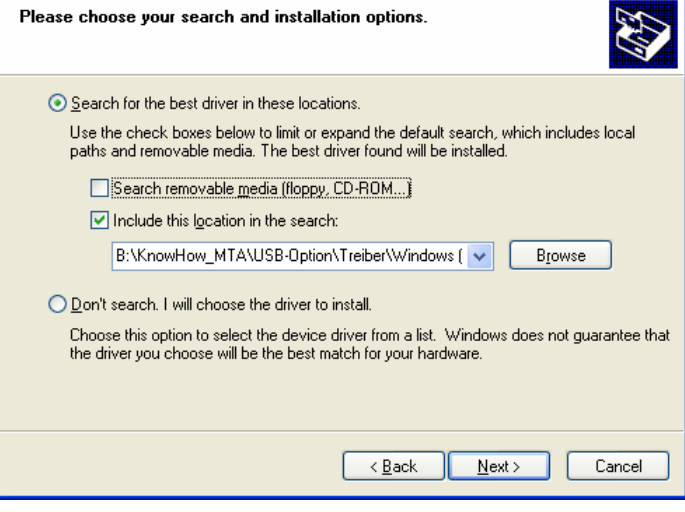

You may see the right screen during the installation process as Windows XP copies the files from the CD.

No user intervention is required.

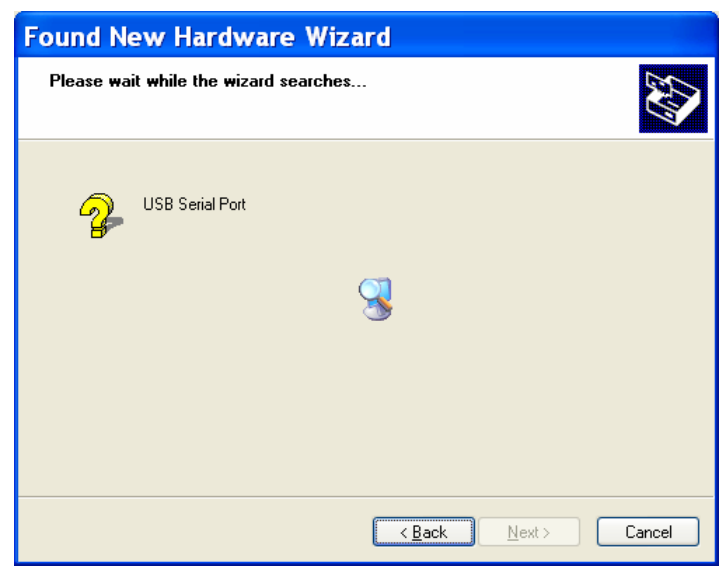

Windows XP Driver Installation

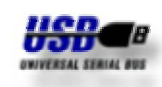

The reason for this message is explained above.

The default button is "STOP Installation". Ignore this and click on "Continue Anyway".

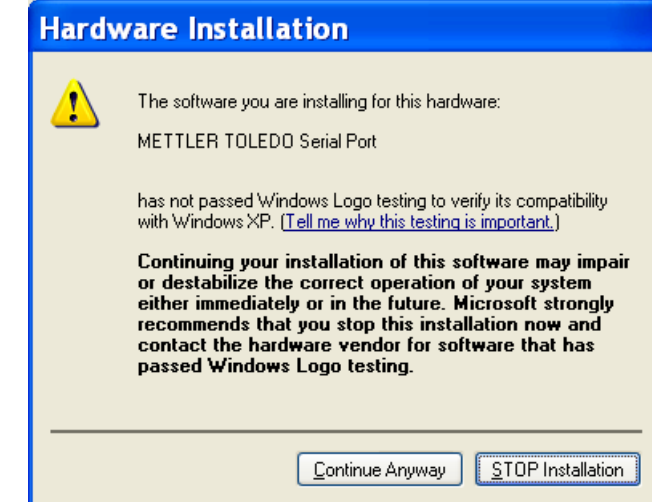

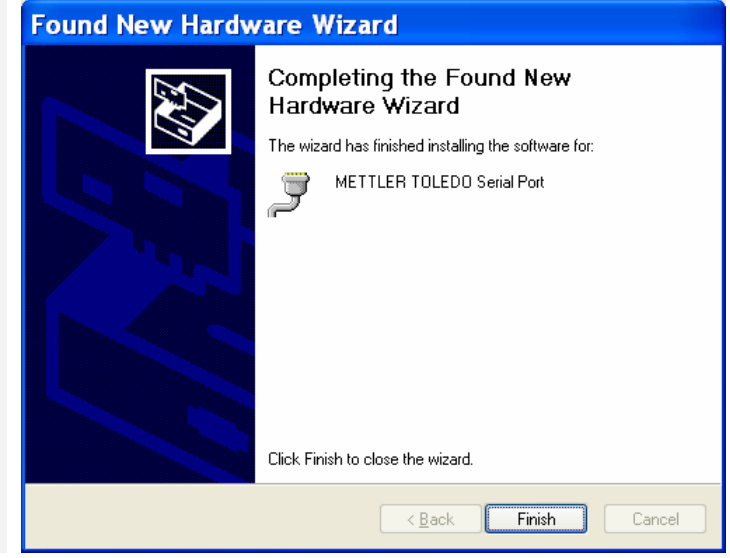

The VCP driver have been succesfully installed.

Click on "Finish" to close installation.

This should bring up a "Found New Hardware" bubble again. Your new hardware is installed and ready to use.

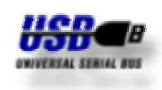

### **Deinstallation**

The following screen shots displays how to run Uninstaller of **V**irtual **C**om **P**ort driver. From the Windows XP "Start" select "Settings" and "Control Panel" to bring up the Windows Control Panel. From the Windows Control Panel select "Add or Remove Programs".

**Entry "METTLER TOLEDO USB Option Drivers" is available only once when several USB Options on bus are driven simultaneously.**

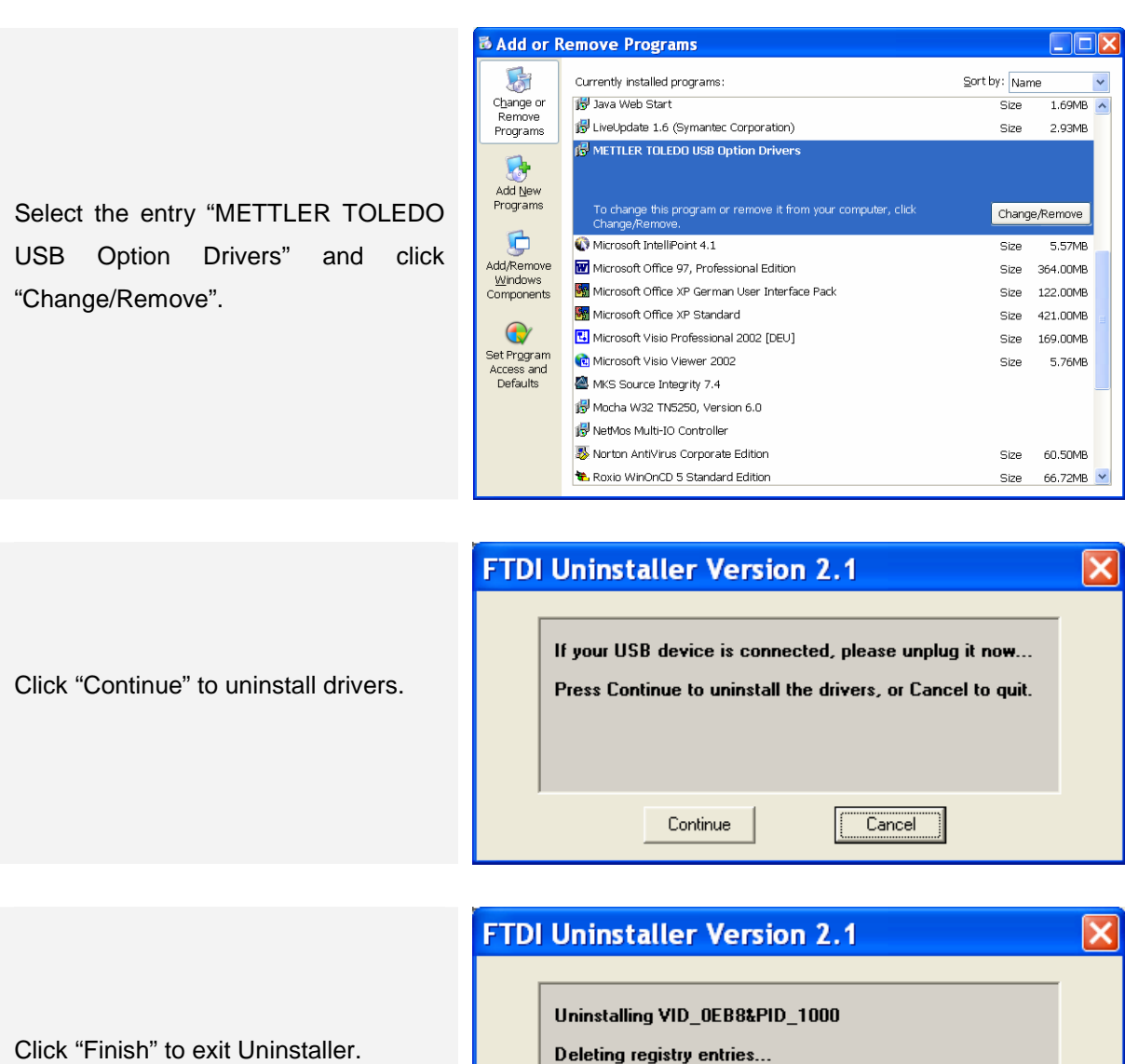

Deleting files...

Uninstall complete, press Finish to exit.

Finish

Continue

Windows XP Driver Installation

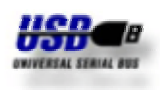

### **Settings**

The following screen shots displays how to find and adjust the settings of **V**irtual **C**om **P**ort. From the Windows XP "Start" select "Settings" and "Control Panel" to bring up the Windows Control Panel. From the Windows Control Panel select "System".

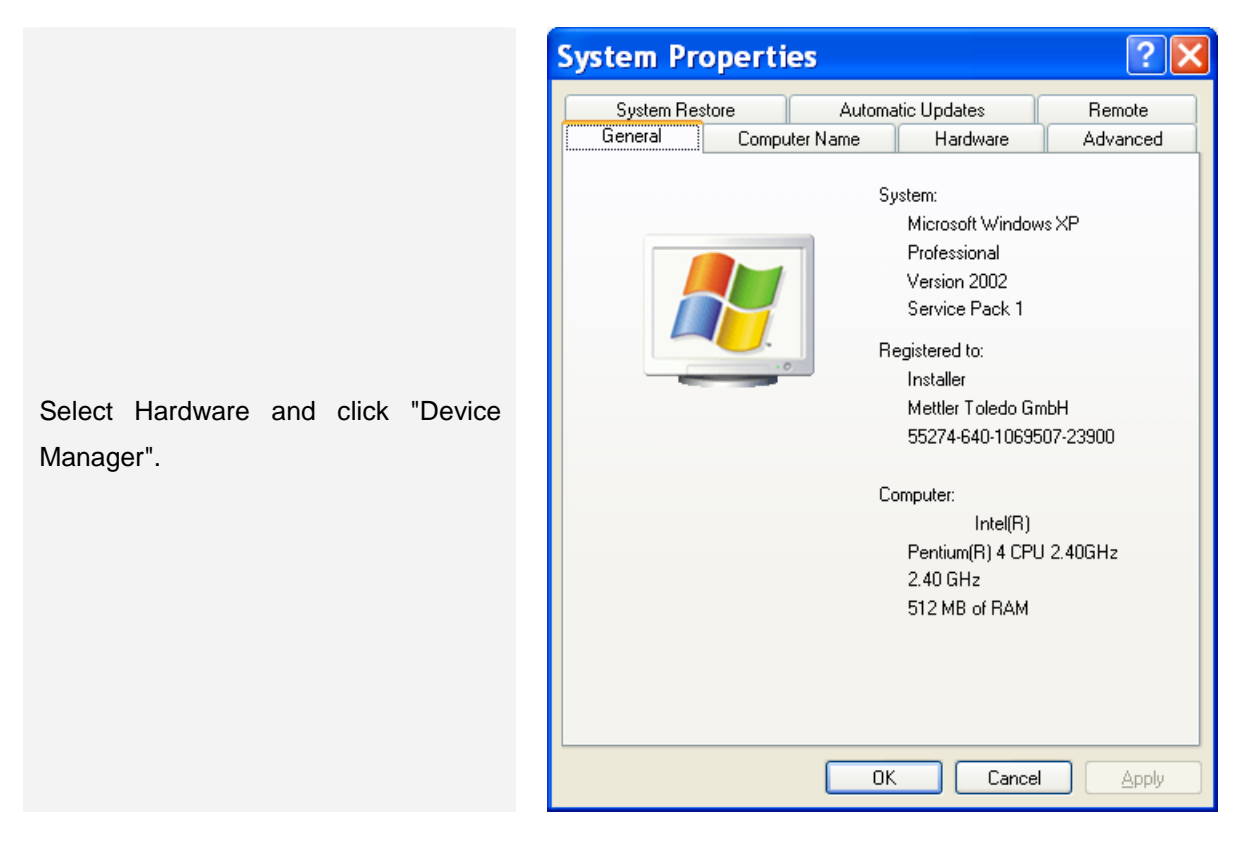

Scroll down until Ports (COM & LPT) is shown. Click on the "+" symbol to show the entries in this category. Look for an entry "METTLER TOLEDO Serial Port" with a COM Port number.

Double Click "METTLER TOLEDO Serial Port".

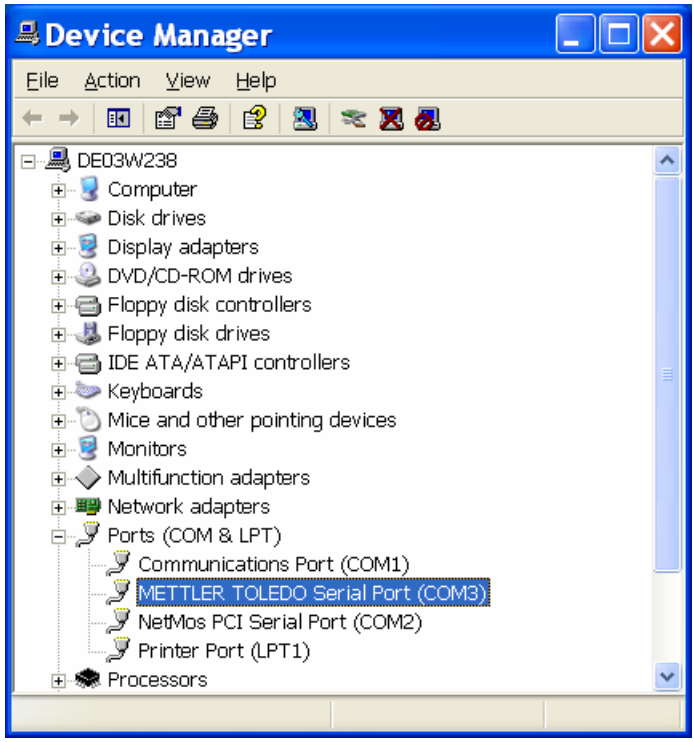

### **METTLER TOLEDO USB Option** Windows XP Driver Installation

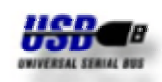

The Port Settings page shows the default settings of the Virtual COM Port. All Windows applications will initialize the COM Port to the settings they require, these default values are not usually important and can be left unchanged.

Click "Advanced…" to change the COM Port number.

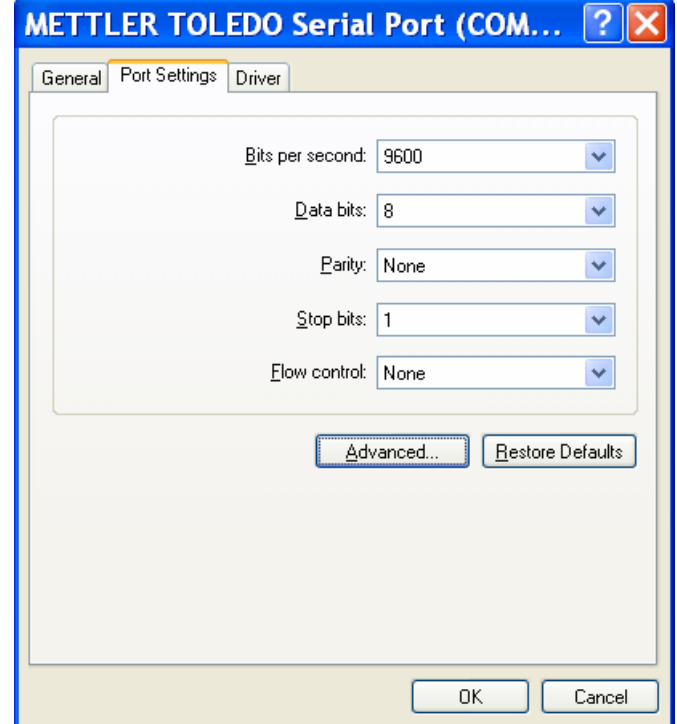

Select desired COM Port Number from list of drop down menu.

The Transmit Buffer and Receive buffer sliders are for Hardware COM Ports only and do not have any effect on a Virtual COM Port.

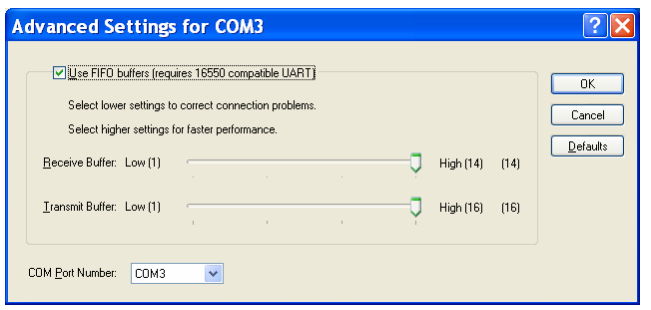